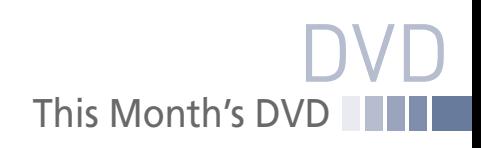

 $\overline{a}$  ,  $\overline{a}$  ,  $\overline{a}$ 

On the DVD MIL The Tricks MI the Hacks

**E** All the Apps

**ISSUE 120** 

**NOV 2010** 

The *Linux Magazine* archive DVD included with this issue contains the complete history of *Linux Magazine*. Browse through the years of Linux an issue at a time. Remember important events, catch up with old columnists from the past, and check out the best work of current columnists, like Zack Brown, Mike Schilli, and Klaus Knopper. In every issue, you'll find smart solutions, great ideas, and all the intriguing open source tools you've come to expect from *Linux Magazine*. The DVD also comes with a search tool configured for Firefox browsers. See the box titled "Search" for more information.

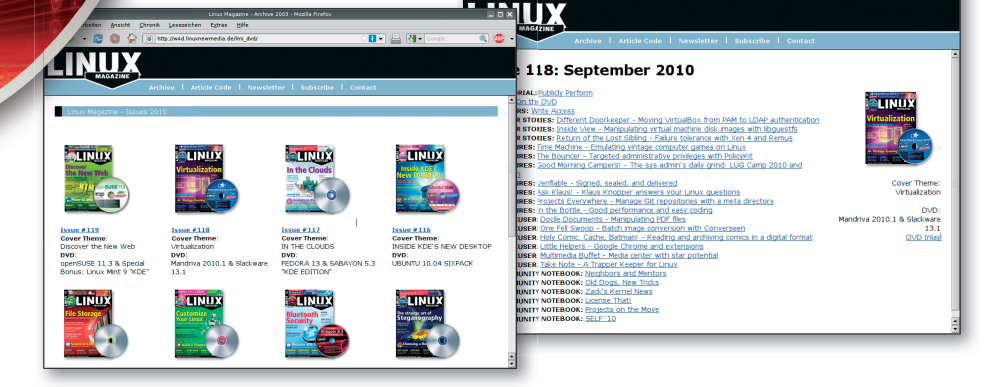

## **SEARCH**

Searchable Searchapie

Pages of Practical Know-How<br>Know-How

> This DVD includes a search tool for keyword or full-text searches. The search tool requires Java version 1.5 or later. If Java

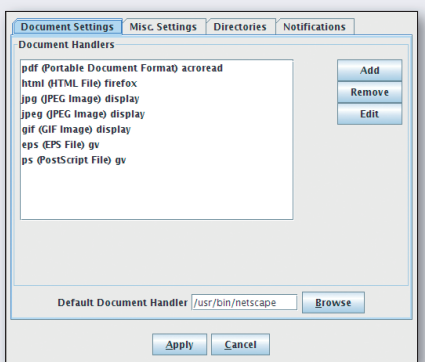

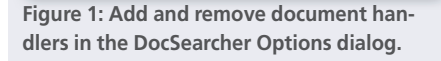

isn't present on your system, you'll need to install it through your package manager. Once you have Java installed on your system, open a terminal window and navigate

to the top-level DVD directory, then enter the following command:

## java -jar search.jar

In the DocSearcher main window, enter a search term in the box provided and click the *Search* button.

The DocSearcher search utility is configured to interact with the following document handlers:

- Firefox for HTML
- Adobe Reader for PDFs

If your configuration doesn't include these tools, you can change the document handlers for a search session. In the Doc-Searcher main window, select the Tools menu and choose *Document Settings* (Figure 1). In the Options dialog box, select the document handler you want to remove, then click the *Remove* button. Click the *Add* button to add a new document handler for the file extension. In the New Document Type Handler dialog box (Figure 2), enter

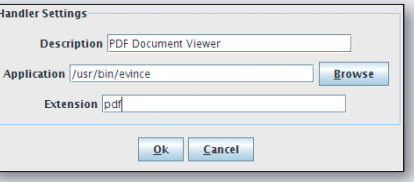

**Figure 3: Associating an application with a file extension.**

the extension (e.g., *pdf*, *html*) and a description, and click the *Browse* button to choose an application that will open the files obtained through the search. For instance, if you are in Ubuntu or another Gnome-based system, and you want to use the Evince document viewer to view PDF files, enter *pdf* in the *Extension* field, and enter (or browse to) the path for the Evince viewer on your system (e.g., /usr/ bin/evince). Click *Ok* to add the document handler.

The new settings will persist for the remainder of the search session.